# **Overzicht voorafmeldingen**

の Meer info over de voorafmeldingen lees je op de pagina '[voorafmelding boringen](https://www.milieuinfo.be/confluence/x/iG4VD)'

### <span id="page-0-0"></span>Naar overzicht voorafmeldingen van op DOVportaal

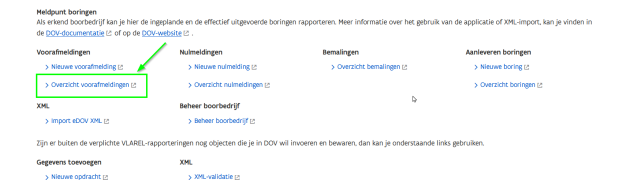

# <span id="page-0-1"></span>Nieuwe voorafmelding ingeven en jouw voorafmeldingen bekijken op kaart

Bovenaan kan je klikken op het +-symbooltje om een **nieuwe voorafmeldingsfiche** aan te maken.

Ook kan je de **voorafmeldingen van jouw bedrijf op kaart** bekijken

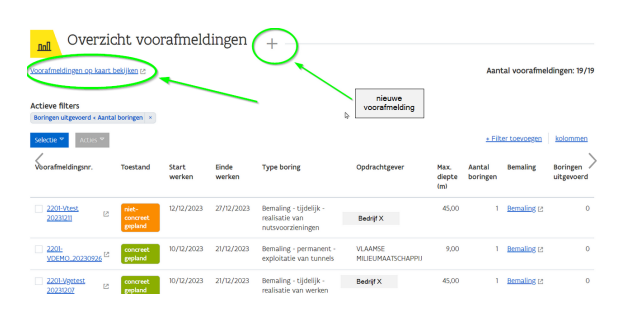

Rechts bovenaan worden het **aantal voorafmeldingen** getoond die voldoen aan je filter. Er worden er **maximaal 200** getoond.

Zijn het er meer, dan moet je een extra filter toevoegen (bvb. datum) om de selectie te verfijnen. Hoe je dat doet, lees je verder in deze handleiding, onder "[Filteren in de overzichtstabel](https://www.milieuinfo.be/confluence/display/DDOV/Overzicht+voorafmeldingen#Overzichtvoorafmeldingen-Filterenindeoverzichtstabel)".

#### Aantal voorafmeldingen: 200/972

# <span id="page-0-2"></span>Extra kolommen toevoegen aan overzichtstabel voorafmeldingen

Standaard staan deze kolommen klaar:

- Voorafmeldingsnr.
- Toestand
- Start werken
- Einde werken
- Type boring
- Opdrachtgever
- Max. diepte (m)
- Aantal boringen
- $\bullet$ Bemaling
- Boringen uitgevoerd

Je kan hier **zelf kiezen om extra kolommen toe te voegen**. Of om kolommen die jij niet gebruikt **te verwijderen**.

De volgende kolommen zijn nog extra beschikbaar:

- Datum ingave
- Boormeester
- $\bullet$  X (mL72)
- $\bullet$  Y (mL72)
- [Naar overzicht](#page-0-0)  [voorafmeldingen van op](#page-0-0)  [DOV-portaal](#page-0-0)
- Nieuwe voorafmelding [ingeven en jouw](#page-0-1)  [voorafmeldingen bekijken op](#page-0-1)  [kaart](#page-0-1)
- [Extra kolommen toevoegen](#page-0-2)  [aan overzichtstabel](#page-0-2)  [voorafmeldingen](#page-0-2)
	- [Filteren in de overzichtstabel](#page-1-0) [Een filter](#page-1-1) 
		- [verwijderen](#page-1-1)
		- [Een nieuwe filter op](#page-2-0)
		- [de tabel toepassen](#page-2-0)
		- [Enkele voorbeelden](#page-2-1)  [van nuttige filters](#page-2-1)
- [Actie-knop](#page-2-2)
	- <sup>o</sup> Een boringfiche [aanmaken](#page-2-3)  [gekoppeld aan een](#page-2-3)  [voorafmelding](#page-2-3)
	- <sup>o</sup> Een bemalingsfiche [starten gekoppeld](#page-3-0)  [aan een](#page-3-0)  [voorafmelding](#page-3-0)
	- [Een opdracht](#page-3-1)  [koppelen aan een](#page-3-1)  [voorafmelding](#page-3-1)
- Gemeente
- Wettelijk kader  $\bullet$
- Opdrachten

Hiervoor klik je op de knop 'kolommen' rechts bovenaan en vink je de kolommen aan die je wil zien, of uit die je niet wil zien.

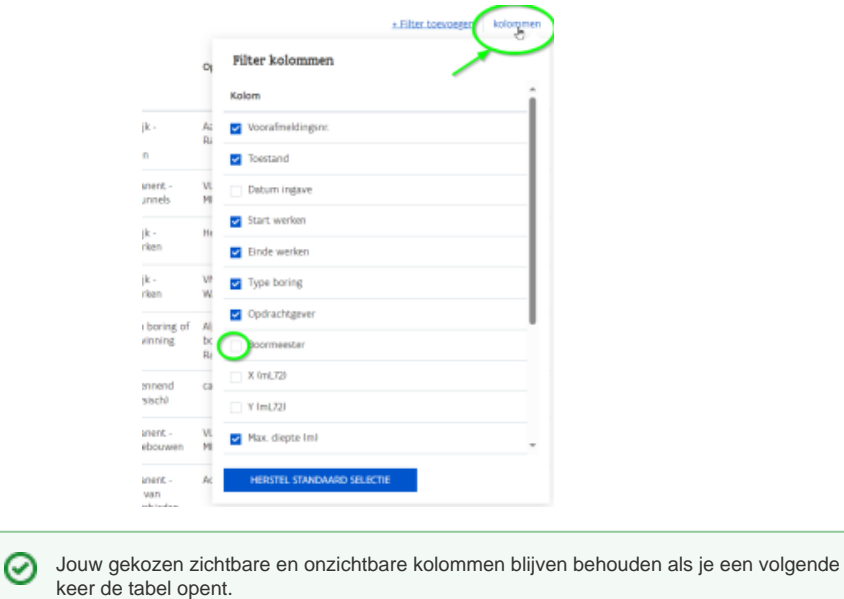

## <span id="page-1-0"></span>Filteren in de overzichtstabel

Je kan in het overzicht voorafmeldingen ook zelf je filter opbouwen.

Standaard staat de filter actief '**Boringen uitgevoerd < Aantal boringen'.**

**Actieve filters** 

Boringen uitgevoerd < Aantal boringen x

Dit wil zeggen dat je voorafmeldingen getoond worden waarbij **het 'aantal boringen' in de voorafmelding** bij de boorwerkzaamheden **kleiner is dan het aantal boringfiches dat al gerapporteerd is** (gekoppeld aan deze voorafmelding). Dus het komt er op neer dat de inschatting van het aantal uit te voeren boringen groter is dan het aantal boringen dat uitgevoerd en gerapporteerd werd.

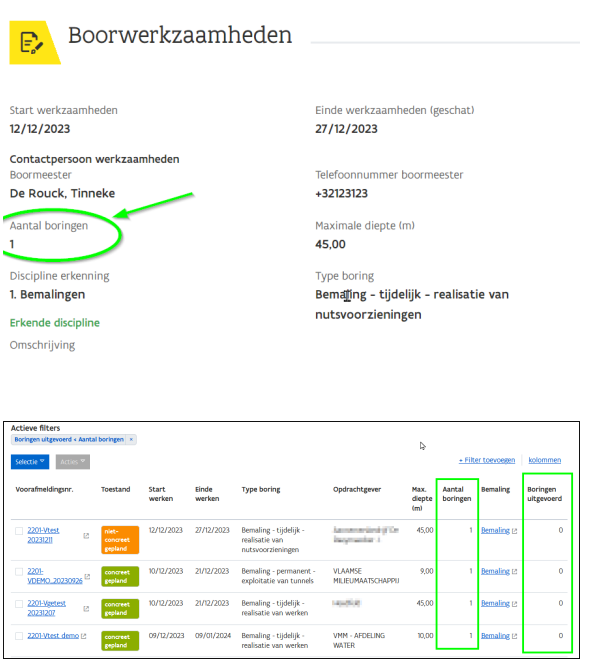

<span id="page-1-1"></span>Je kan de filters aanpassen zoals je zelf wil.

#### Een filter verwijderen

Een filter **verwijder** je door op het **kruisje** er naast te klikken.

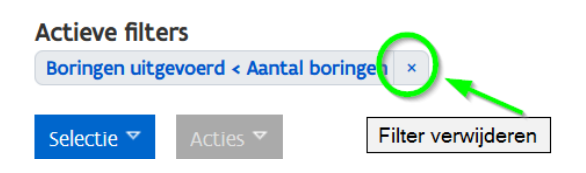

#### <span id="page-2-0"></span>Een nieuwe filter op de tabel toepassen

Een **nieuwe filter** maak je aan via de knop '+ filter toevoegen'.

### + Filter toevoegen

- Dan kies je op welk **veld** je wil filteren  $\bullet$
- wat de **operator** is (bevat, is, =, >, tussen, ...)
- en wat de **waarde** is

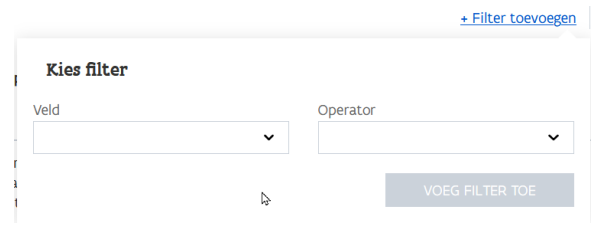

Bij de **datumfilters** heb je 3 manieren om de datum aan te duiden:

- **absoluut**: vul een exacte datum in in het formaat dd/mm/jjjj
- $\bullet$ **relatief**: vul in hoeveel (dagen geleden, weken geleden, maand geleden, jaar geleden) de
- filter moet zoeken
- **nu**: deze vult automatisch de datum van vandaag in.

Selecteer datum

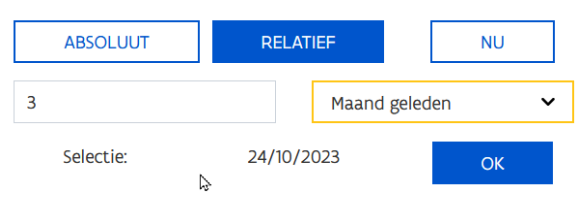

#### <span id="page-2-1"></span>Enkele voorbeelden van nuttige filters

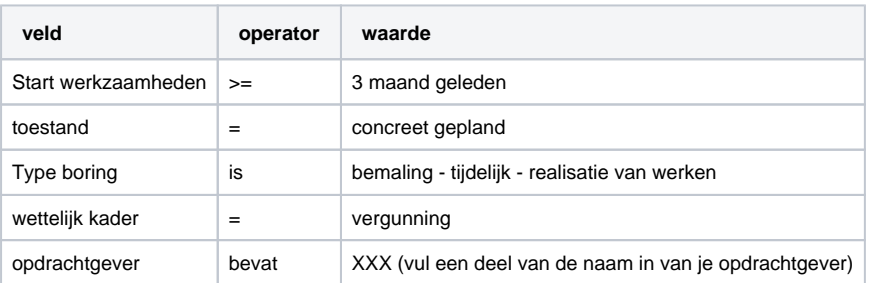

### <span id="page-2-3"></span><span id="page-2-2"></span>Actie-knop

### Een boringfiche aanmaken gekoppeld aan een voorafmelding

Door een voorafmelding aan te vinken, kan je bovenin verschillende acties uitvoeren gekoppeld aan deze voorafmelding.

Zo kan je onder 'Acties' ervoor kiezen om een nieuwe boringfiche aan te maken, vertrekkend van een voorafmelding.

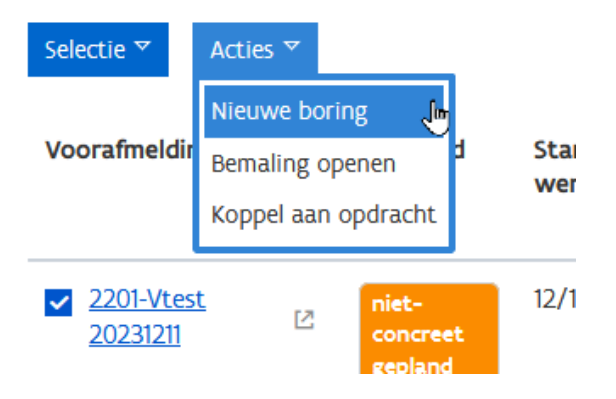

Hier lees je [meer informatie over de boringfiche](https://www.milieuinfo.be/confluence/x/qG4VD).

#### <span id="page-3-0"></span>Een bemalingsfiche starten gekoppeld aan een voorafmelding

Door een voorafmelding aan te vinken, kan je bovenin verschillende acties uitvoeren gekoppeld aan deze voorafmelding.

Indien je een voorafmelding voor de discipline "1. Bemalingen" hebt geselecteerd, kan je bovenin bij 'Acties' kiezen voor 'Bemaling openen'

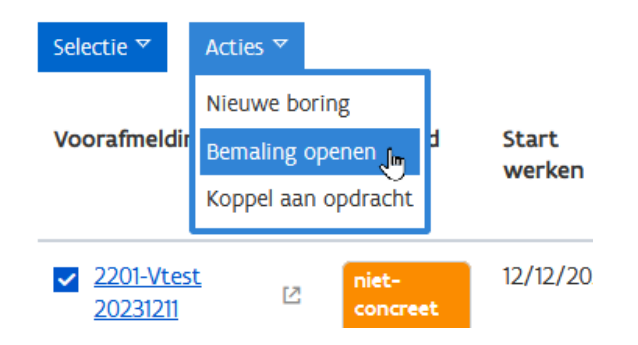

Hier lees je [meer informatie over het aanleveren van een 'actieve bemaling' .](https://www.milieuinfo.be/confluence/x/ws9QDQ)

### <span id="page-3-1"></span>Een opdracht koppelen aan een voorafmelding

Door een voorafmelding aan te vinken, kan je bovenin verschillende acties uitvoeren gekoppeld aan deze voorafmelding. Zo kan je de voorafmelding koppelen aan een opdracht.

Hier kan je [meer informatie lezen over de opdrachten](https://www.milieuinfo.be/confluence/x/Gm8VD).